### **Ključni koncepti i terminologija**

Wordpress je postoji dugi niz godina tako da obuhvata veliki izbor sadržaja. Takodje je razvio i svoju terminologiju koju bi bilo od koristi da naučimo.

### **1. POST (post)**

Post je najosnovniji tip sadržaja koji će činiti većinu vaših blogova. Post se sastoji od naslova, samog sadržaja teksta, dana objavljivanja, kategorije, tagova, i povezanih dodatih datoteka (kao što su slike). Blog postovi su kreirani tako da budu prikazani hronološki, pa se se najnoviji prikazuju prvi. Mesečne arhive su automatski generisane, kao i RSS pregled vašeg poslednjeg posta.

Da biste napisali novi blog post pređite preko Add New  $\rightarrow$  Post na vrhu toolbar-a. U delu za admina takođe postoji dugme za pisanje novog posta u gornjem desnom uglu, kao i link u odeljku Post na sidebar-u.

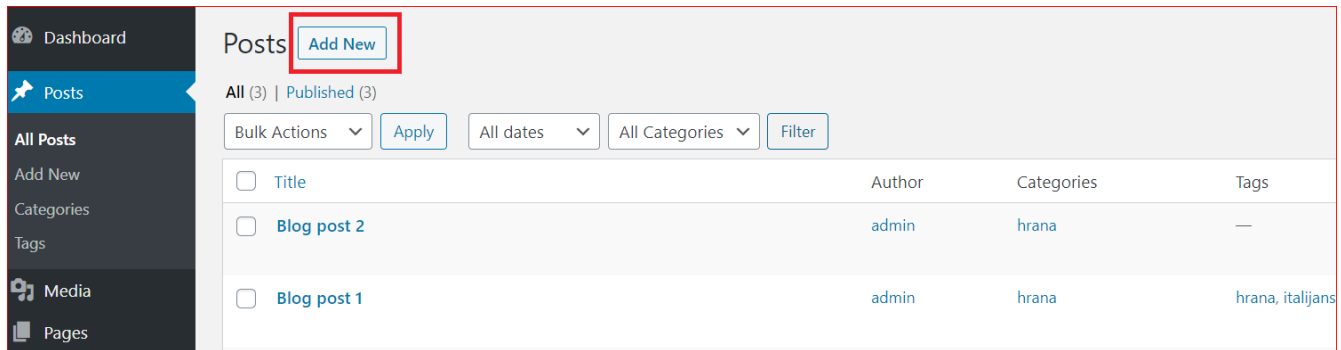

Ukoliko napišete post ali ne želite da objavite sve od jednom – možete podesiti datum objavljivanja za budućnost. Dugme Publish (objavi) će postati Schedule (raspored) i u postavljeno vreme post će automatski biti objavljen.

### **2. STRANA (page)**

Strane su napravljene da čuvaju statični sadržaj za vaš sajt koji ne bi trebalo da ima datum objavljivanja – kao "O meni", "Kontakt" i sl. One takođe ne moraju da budu tagovane i kategorizovane i nisu uključene kada korisnik gleda vašu arhivu bloga. Strane ćete koristiti za sadržaj koji želite u svako doba da povežete linkom sa početne strane. Strane takođe mogu imati hijerarhiju.

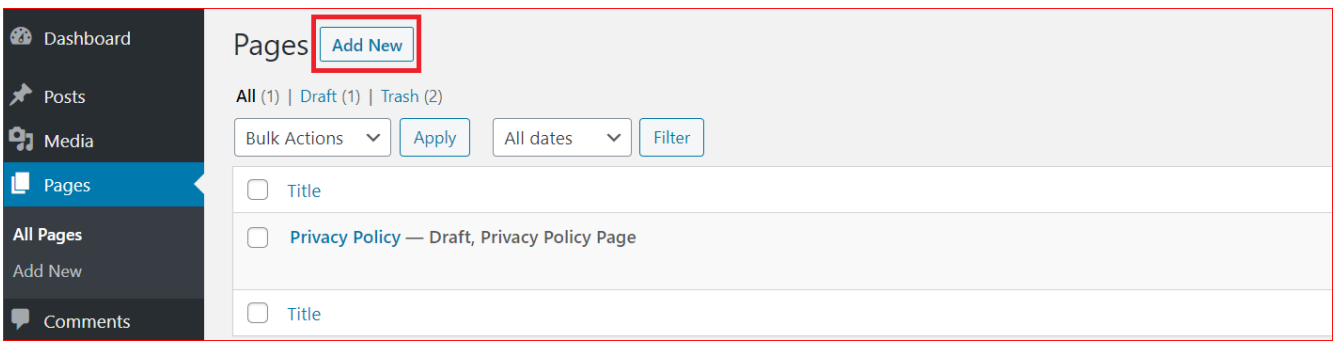

## **3. KATEGORIJE (category)**

Kategorije su generički termini za klasifikaciju postova. Postovi mogu imati jednu ili više kategorija, i kada korisnici pretražuju arhivu kategorije, biće im prikazana lista svih postova u toj određenoj kategoriji. Takođe, možete dodati podkategorije da bi stvorili hijerarhiju, ako je ona potrebna vašem blogu. Kategorije nisu obavezne, ako ne uspete nešto da kategorizujete wordpress će dodeliti osnovnu kategoriju "nekategorisano".

## **4.TAGOVI (tag)**

Tagovi bi trebalo da opišu post preciznije od kategorija, i mogu biti korišćeni od strane pretraživača kako bi uzeli u obzir relevantnost strane. Oni vam dozvoljavaju da napravite "tag oblak" vidžete i da takođe imate arhivirane strane slične kategorijama. Oni nisu od suštinske važnosti, ali se preporučuju. Niste sigurni kako da tagujete svoje postove? Dobar primer bi bio blog sa receptima, sa kategorijama za hleb, glavna jela, predjela, deserte itd. Svaki recept bi onda mogao biti tagovan sastojcima, tako da bi korisnici mogli, na primer, da pregledaju sve recepte hlebova, ili da pregledaju sve recepte napravljene sa (tagovane) brašnom. U ovom primeru "tag" bi bila reč "brašno".

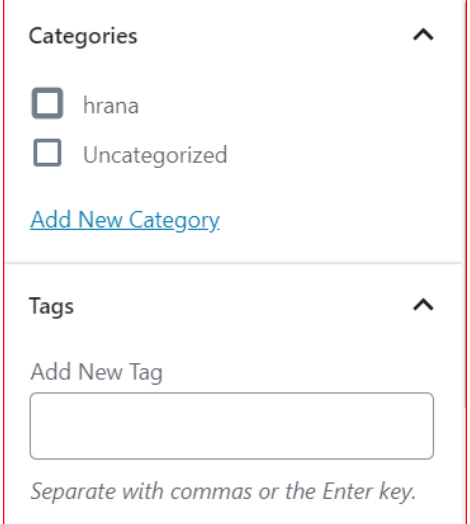

# **5.VIDŽETI (widget)**

Vidzeti su funkcionalne opcije koje možete dodati vašem sajtu na različitim mestima, u zavisnosti da li ih vaša tema podržava – oni uglavnom idu u sidebar ili footer.

Vidžeti su korisne opcije i mogu biti u rasponu od nečega jednostavnog, kao prikazivanje liste vaših poslednji 5 blog postova, ili poslednjih tvitova, do Facebook Connect vidžeta koji prikazuje avatare vaših Facebook fanova.

Da biste uređivali vaše vidžete idite na Appearance $\rightarrow$ Widgets menu bilo na vašoj administratorskoj kontrolnoj tabli ili na admin panelu koji se pojavljuje na celom sajtu. Na desnoj strani ekrana postoje razna područja za vidžete koji su vam dostupni na vašoj trenutnoj temi. Ipak, ukoliko se tu ništa ne prikazuje, onda tema koju ste izabrali ne podržava vidžete. Pronađite onu koja podržava. Neke teme podržavaju više vidžeta – na primer i u sidebar-u i na footer-u.

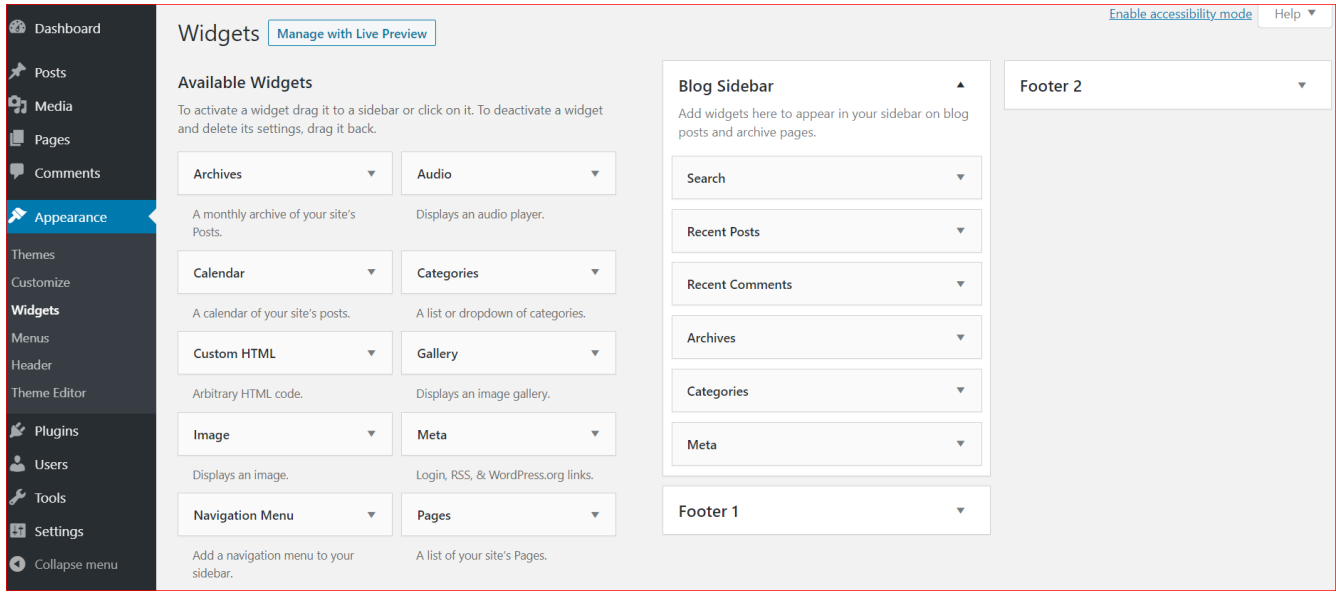

Prevucite vidžete iz "Available Widgets" na vaš sidebar ili drugo mesto za vidžete sa desne strane. Takođe, možete premestiti redosled vidžeta koji su već postavljeni. Kada su postavljeni, većina vidžeta može na neki način biti podešena po vašem ukusu. Pogledajte opcije kliknuvši strelicu na dole da biste otvorili prozor sa opcijama vidžeta, i ne zaboravite da kliknete "sačuvaj" ako nešto promenite. Neki vidžeti će samo raditi takvi kakvi su, ili im ne treba nikakvo podešavanje.

Wordpress dolazi sa setom ugrađenih vidžeta koji vrše razne funkcije, pa pogledajte uputstva i testirajte ih na sajtu – većina su potpuno jasni. Savetujemo da koristite:

- Search
- Recent Post, pikazuje poslednjih 5 postova
- Categories list
- Links, da prikaže vaše omiljene blogove

Da bi prikazali poslednje postove sa drugog bloga (koji nije nužno vaš), koristite RSS vidžet. To će dinamički povući poslednje postove sa RSS fida sajta, ali ćete morati da unesete odgovarajuću adresu fida (feed). Za drugi Wordpress blog, samo dodavanje /feed na kraj URL-a početne strane bi trebalo da funkcioniše.

Kako da imate više vidžeta?

Vidžeti su samo druga vrsta plaginova i mnogi plaginovi koji dodaju na fukncionalnosti imaju u sebi vidžete. Ukoliko želite da istražite plaginove koji su navedeni kao vidžeti ili kao oni koji imaju vidžete, možete ih pretražiti preko Plugins→Add New screen, gde je vidžet jedan od glavnih tagova. Mnogo bolji način da se ovo uradi je samo pretražiti tip vidžeta koji želite. Ukucajte "twitter" (na primer) i naći ćete hiljade!

### **6.KOMENTARI (comments)**

Komentari su danas standardni za blogove, ali ih možete isključiti. Stranicama komentari nisu podrazumevana opcija, blogovima jesu.

## **7.MENIJI (menu)**

Meniji su novi dodaci od Wordpress verzije 3 i oni vam dopuštaju da kreirate menije po želji bilo gde na vašoj temi (pretpostavljajući da ih tema podržava). U delu Appearance → Menus možete kreirati nekoliko menija i primeniti ih na različitim mestima. Sami odlučujete da li će to biti meni sa linkovima koji vode do stranica ili do blog postova ili kombinacija ta dva ili ipak neki drugi link.

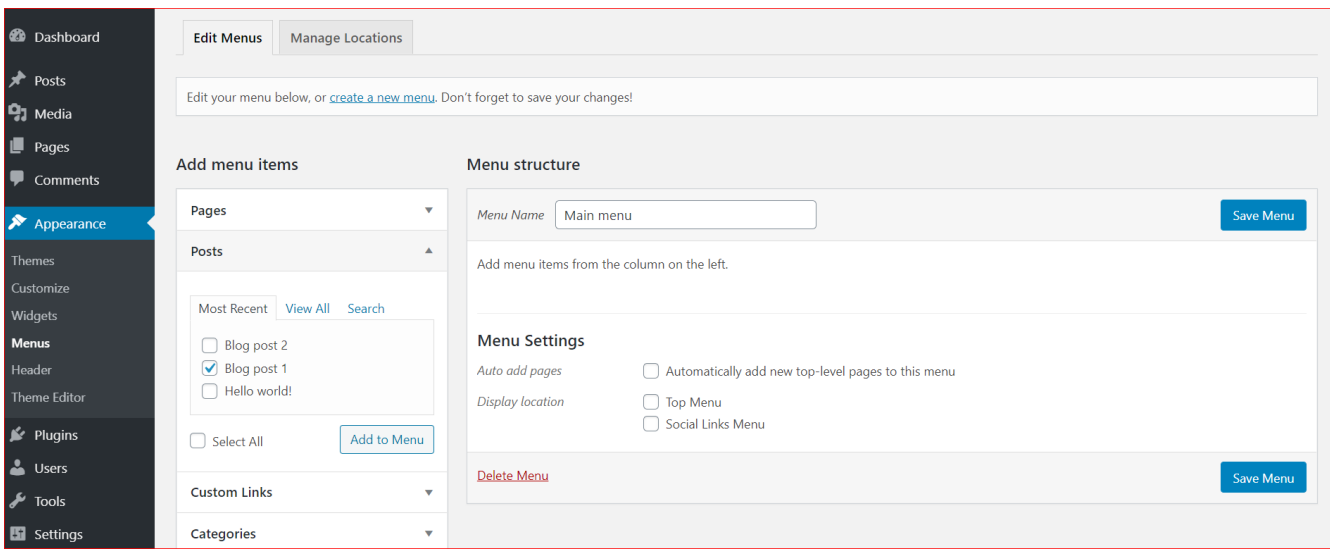

Ne zaboravite da nakon svake izmene sacuvate novi meni.

## **8. SADRŽANE SLIKE (featured images)**

Sadržane slike vam dozvoljavaju da jednostavno i lako odredite sliku vezanu za post. Kada je podešena, teme koje podržavaju sadržane slike će automatski prikazati sliku pored dela posta ili na različitim mestima bilo gde na temi. Dodavanje vizuelog traga pored naslova posta dramatično podiže verovatnoću da će čitaoci kliknuti da pročitaju članak.

#### **Zadatak:**

- 1. Kreirati bar 3 strane koje odgovaraju zadatoj temi
- 2. Kreirati bar 2 blog posta, na jednom omogućiti komentarisanje a na drugom postaviti tagove. Oba blog posta treba da pripadaju istoj kategoriji.
- 3. Korišćenjem vidžeta u futeru prikazati najnovije blog postove
- 4. Koriscenjem vidžeta u sidebar-u postaviti polje za pretragu
- 5. Postaviti meni na vrhu sajta koji se sastoji od prethodno kreiranih stranica (stavka 1.)